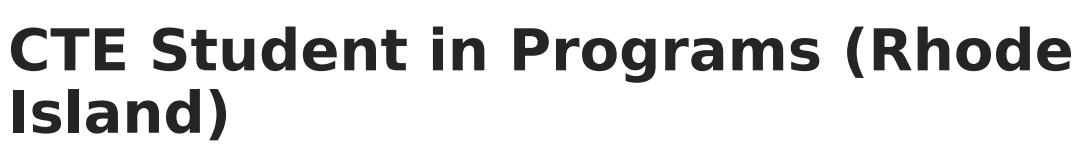

Last Modified on 03/11/2024 8:44 am CDT

Infinite  $\vec{c}$ 

[Report](http://kb.infinitecampus.com/#report-logic) Logic | [Report](http://kb.infinitecampus.com/#report-editor) Editor | [Generate](http://kb.infinitecampus.com/#generate-the-report) the Report | [Report](http://kb.infinitecampus.com/#report-layout) Layout

#### Tool Search: CTE Reports

The CTE Student in Programs Report lists the student's ID number and course number of enrollment where the student is receiving CTE training.

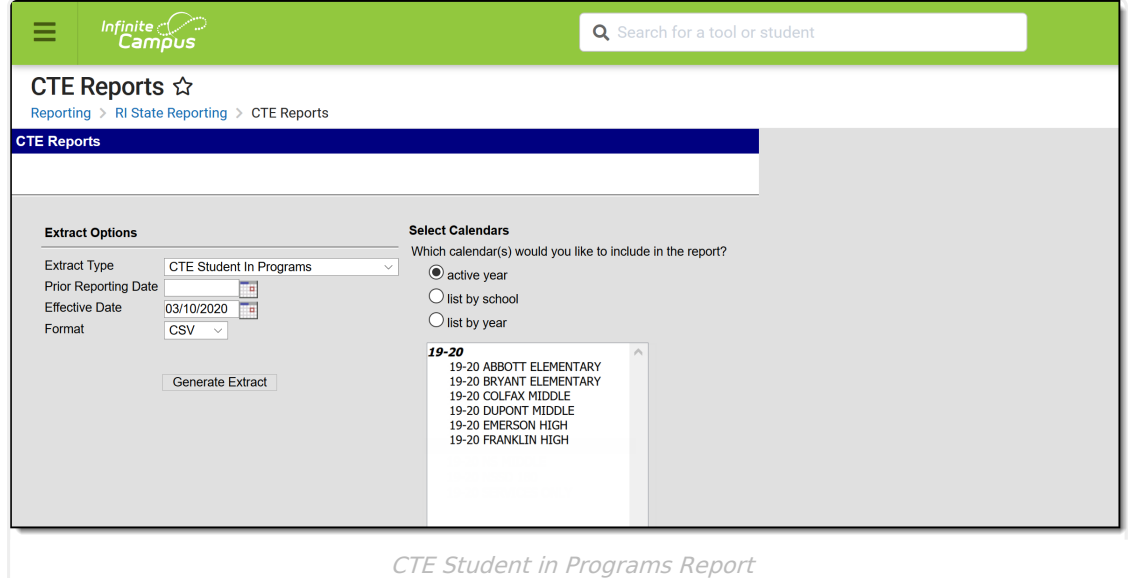

# **Report Logic**

In order to report:

- A student must have an Active Career Tech Program (Career Tech Program Detail) at any time during the Prior Reporting Date and Effective Date on the report editor.
- Active and State Reported must be checked on the Career Tech Program Detail.
- Course data reports from the Course Section that has matching CIP code and CTE Program Type to the matching Active Career Tech Program CIP Code and CTE Program Type. If a student has multiple active Career Tech Programs multiple records are reported.

Students do not report when:

- Their enrollment record is marked as State Exclude or No Show.
- They are enrolled in a grade level marked as State Exclude.
- They are enrolled in a Calendar marked as State Exclude.

The following CTE Data fields on the Course editor and Course Masters editor (if using a Course Catalog) are included in the report. Any value populated on the [Course](https://kb.infinitecampus.com/help/course-master-info) Master editor displays on the [Course](https://kb.infinitecampus.com/help/course-scheduling) editor.

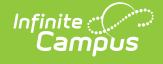

- CIP Code
- Program Type
- Agreement Higher Ed
- Advanced Stand-In Training
- Post-Secondary Credit Code
- Apprenticeship Code
- Recognized Credential Earned Code
- CTE Sequence
- Concentrator in Sequence

# **Report Editor**

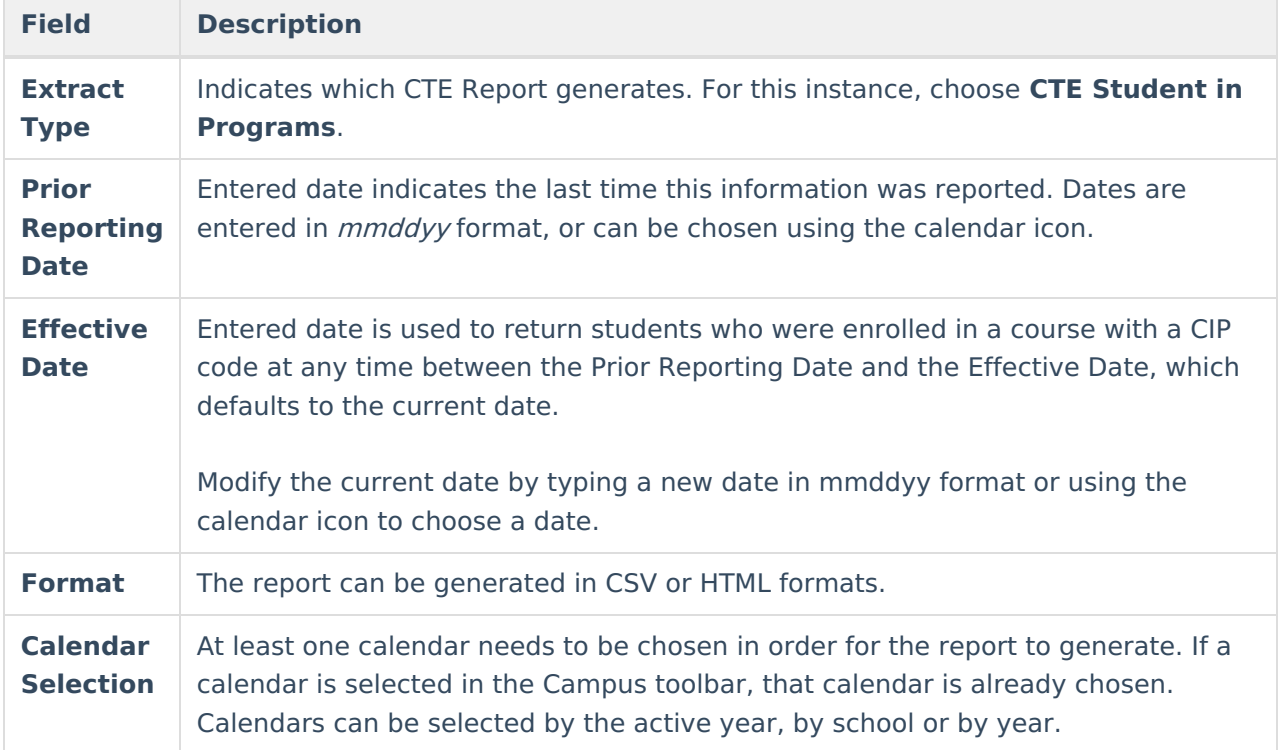

## **Generate the Report**

- 1. Select the **CTE Student in Programs** options from the **Extract Type** dropdown list.
- 2. Enter the **Prior Reporting Date**.
- 3. Modify or keep the current **Effective Date**.
- 4. Select the desired **Format**.
- 5. Select the desired **Calendar** from which to report CTE Program information.
- 6. Click the **Generate Extract** button. The report displays in the selected format.

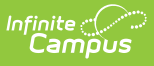

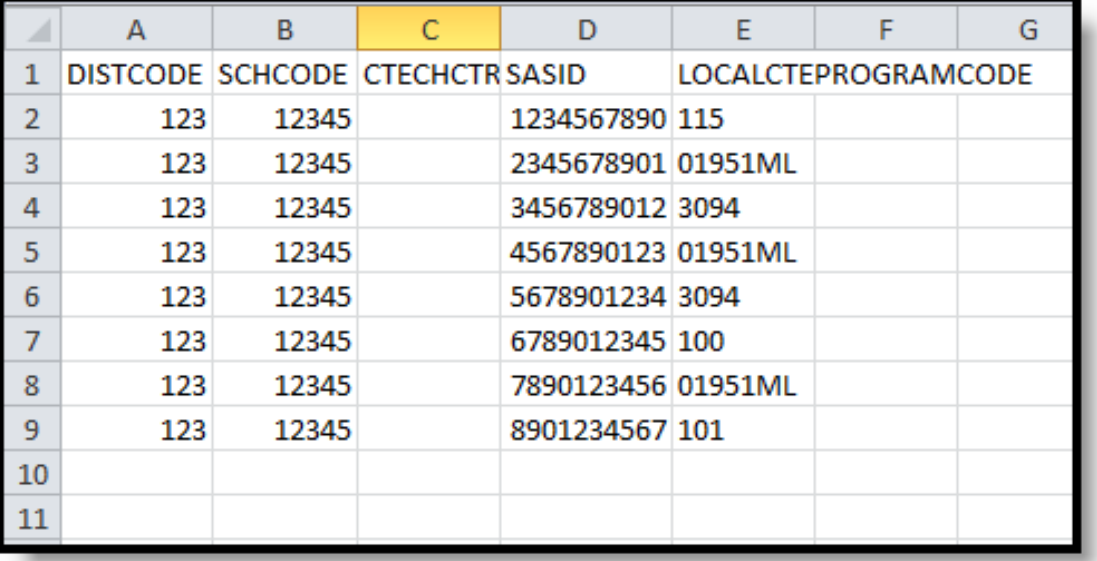

CTE Student in Programs - CSV Format

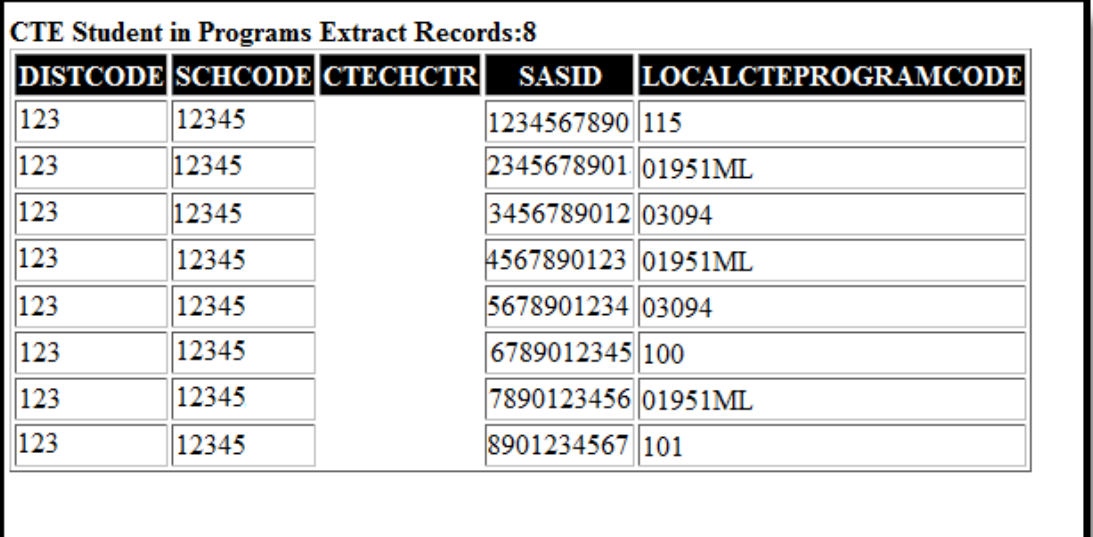

CTE Student in Programs - HTML Format

#### **SQL Query**

 $XX =$  calendarlD

EXEC get\_RI\_CTE\_Student\_In\_Programs @calendarIDs = '<IDs><ID>87</ID></IDs>',@effectiveDate='02/11/2019', @priorReportDate = '08/01/2018'

### **Report Layout**

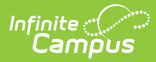

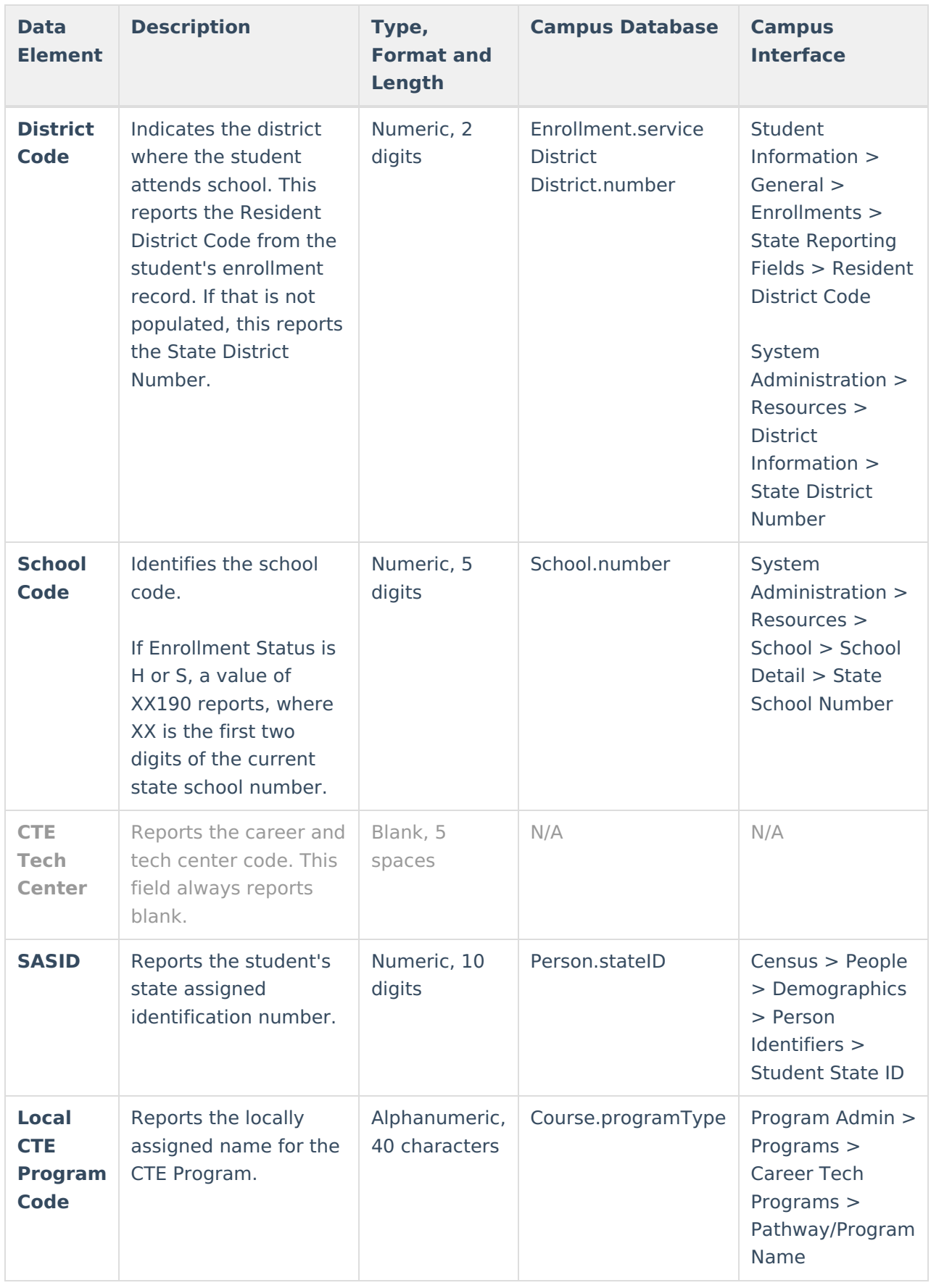